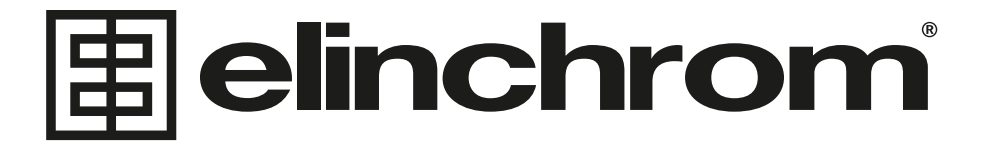

# **EL\_UPDATER**

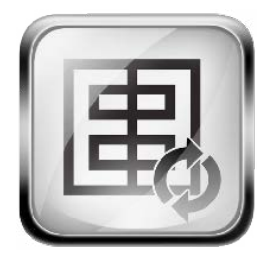

Elinchrom LTD - EL-Updater - 06.2016

## EL\_UPDATER

The Elinchrom firmware updater (EL-Updater) works on Windows systems (tested on windows 7, windows 8 and windows 10) and on Apple devices (OSx > 10.7.3). EL\_Updater comes as executable program in both windows and OSx systems; to run the program the user should simply double click the .app icon on MAC computers and run the .exe file on Windows. Once started, the program will automatically check if the connected Elinchrom device needs to be updated or not. For the update process to work, the computer must be connected to internet.

IMPORTANT NOTICE: The very first time you connect your ELB 400 unit to a windows machine, the operating system may need a few minutes to automatically install the needed driver. If you start the EL\_Updater and you don't see the ELB400 displayed on the GUI, but you don't see any error message as well, you may just need to wait until windows finishes installing the needed files.

IMPORTANT NOTICE FOR WINDOWS 10 USERS: on Windows 10, if you did not modify Windows Defender settings or if your settings are on maximum protection, this may block the execution of EL\_Updater. For running EL\_Updater you need to disable this protection (and you can restore it immediately after you finished using EL\_Updater).

The images reported in this guide will refer to the update of an Elinchrom Skyport - HS Canon; the main functions of the EL\_Updater will be the same for every other Elinchrom product, with only images and unit names being different.

From version 1.10, the EL\_Updater will manage the firmware update of both USB units (EL Skyport HS and ELB 400) and wireless update units (D-Lite, BRX, FRX, Master RX, Ranger Quadra and ELC) via EL Skyport USB MK II. Firmware update through the Skyport software will still be needed if you have an EL Skyport USB module of first generation (black case) or if you need to update an EL Skyport Universal or an EL Skyport WiFi module.

The first time you start the EL\_Updater, it will check if the drivers for the EL Skyport USB MK II; if they are not, it will install them on your system.

#### IMPORTANT! On OSx this procedure can take a long time. Please do not close the program until the installation is finished. This could take up to 5 minutes. The procedure is in any case performed only once.

Once the preliminary operations are over, the EL\_Updater will start normally; the procedure for updating your Elinchrom units is different depending on the unit:

- The latest units such as the ELB 400 and the EL-Skyport Plus HS transmitter have a micro/mini USB socket which needs to be connected directly to your computer.
- All other Elinchrom units require the EL-Skyport USB module

The procedures for updating the two types of units are quite similar, but they will be described separately.

## 1.2 UPDATE VIA USB SOCKET

- 1. Connect your Elinchrom device to an USB port of your computer (only one USB device at a time!). If you are updating an ELB400 flash unit, be sure to turn it on in firmware update mode before starting EL\_Updater; if you are updating an ELSP-HS unit (Canon or Nikon), simply connect it to a free USB port.
- 2. Double click on the icon of the EL\_Updater: the program will automatically check if the device you connected is updated to the newest firmware release, or if it needs to be updated. FOR MAC USERS ONLY: You will be asked by the system to insert your administrator password: this is needed for the program to correctly perform the update operations. If you have a Skyport USB MK II module connected to the same computer, you will be asked to select which update you want to perform (Figure 1): in the case of a USB socket update, you will choose "USB".

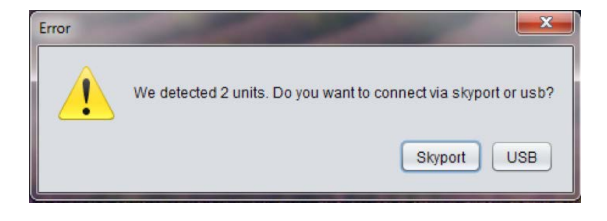

Figure 1: selection of update mode

In case the firmware of your USB socket unit is already up to date, an information window will be displayed telling you that the unit does not need to be updated, and the firmware updater will not even start.

The example in figure 2 refers to the case where an ELSP-HS canon was connected and it was already up to date. The same window with different unit name will be displayed for other Elinchrom units

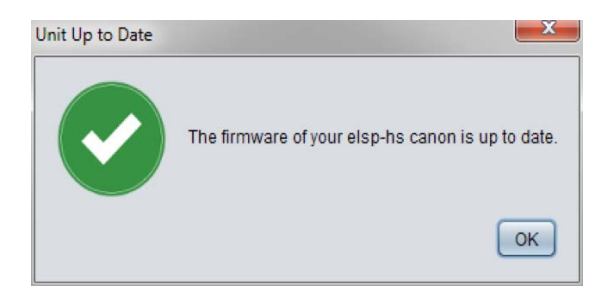

Figure 1: selection of update mode

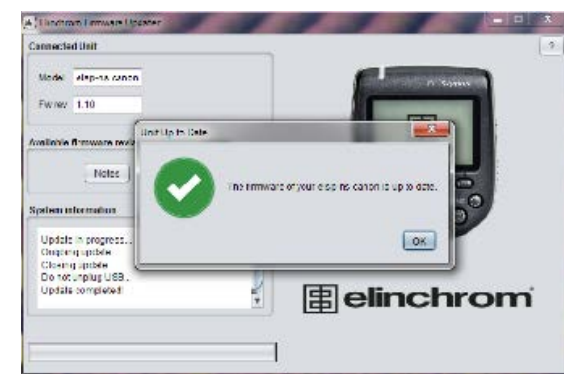

Figure 4: update is done and you can now disconnect the USB.

### TROUBLESHOOTING / FAQ

- 1. Connect only 1 Elinchrom device at a time to the computer, otherwise an error will be raised and no update will be performed (an error window will inform you of the problem and you can either retry after connecting only 1 device or exit the program)
- 2. Be sure to not disconnect your Elinchrom device before the update procedure is completed. If you do so, the programming will not be successful and your unit may become temporarily unusable. To fix this issue, you will simply need to reconnect the device and restart a new firmware update process
- 3. If your computer complains that it cannot detect any Elinchrom unit, please ensure that the ELB 400 is in firmware update unit or that your ELSP-HS device is correctly connected (the text "USB MODE" should appear on the display)
- 4. (Windows Only, Very Rare): If you see the following window when double-clicking on the EL\_Updater.exe icon

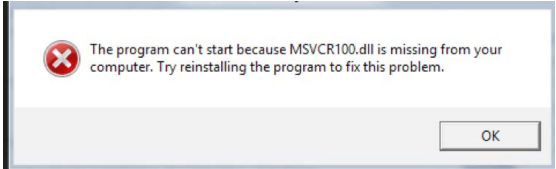

It means that your windows installation is missing a library that you can freely download from Microsoft official repository at the following link

#### http://www.microsoft.com/en-us/download/details.aspx?id=5555

Once downloaded and installed this library, EL\_Updater will run smoothly.

If you experience any other fault not described in this guide, or if you are unable to perform an update, please contact the Elinchrom Customer Service.

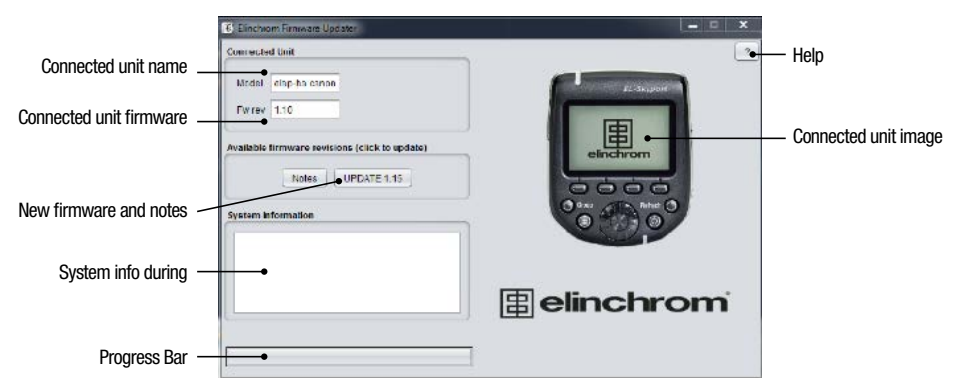

Figure 3: the main graphical user interface

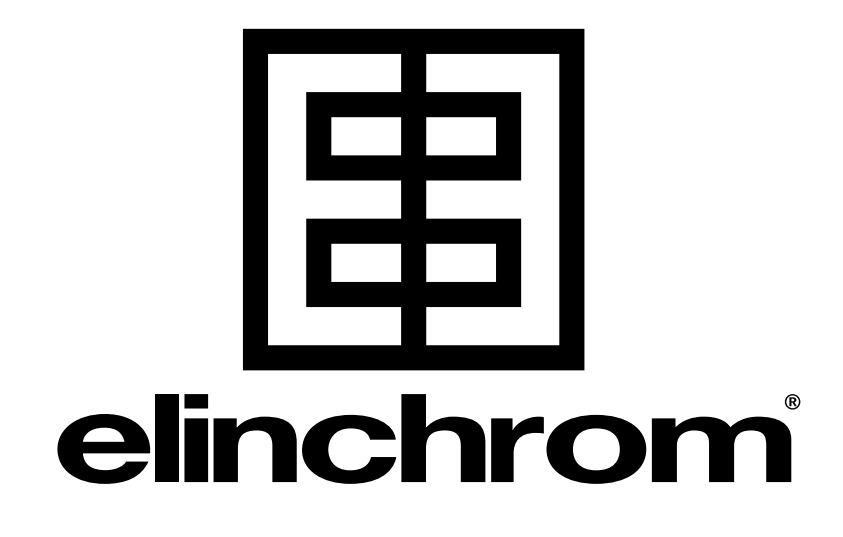

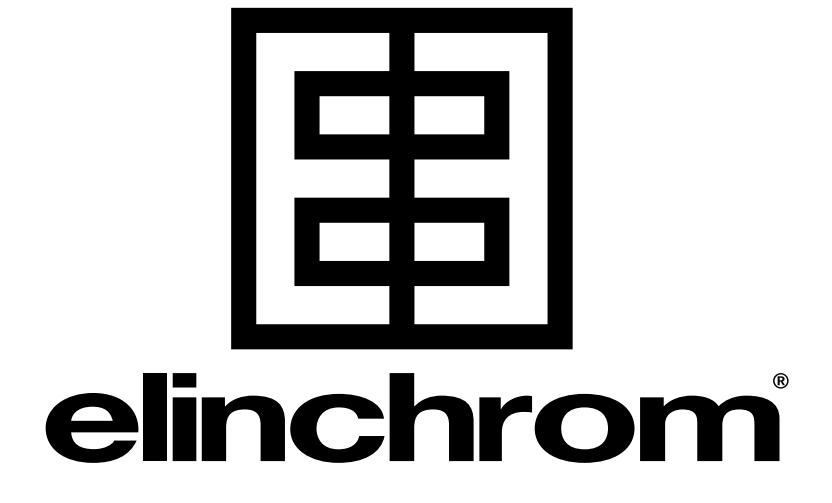